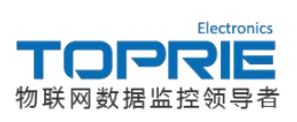

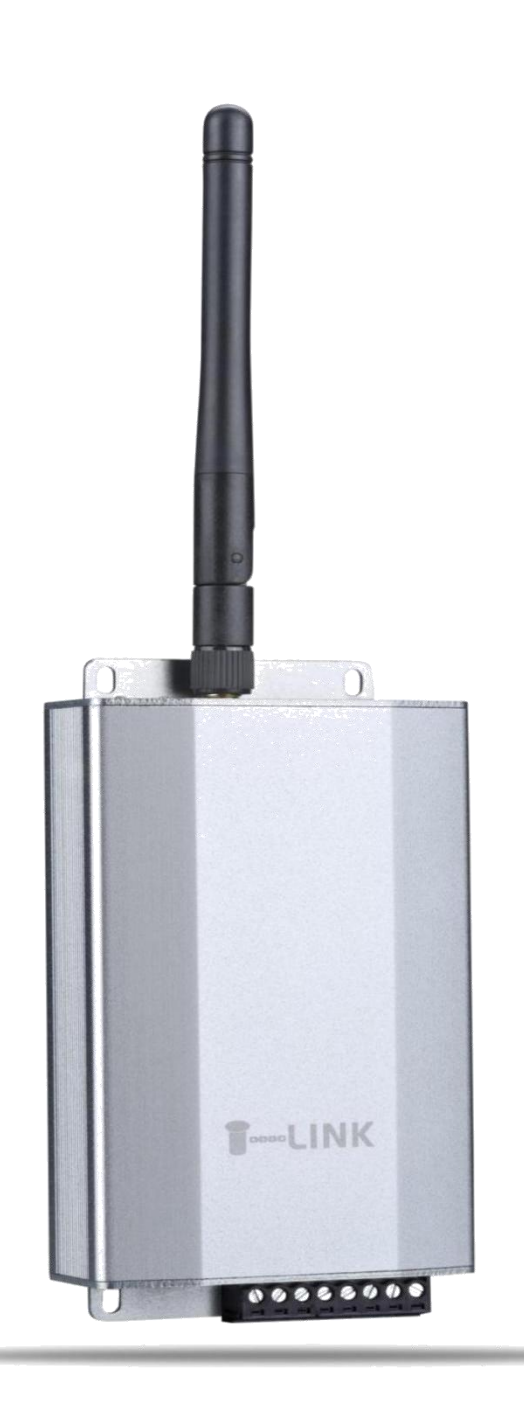

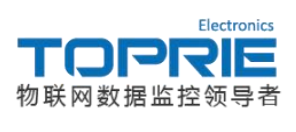

# TP 302系列产品使用说明书

## 目录

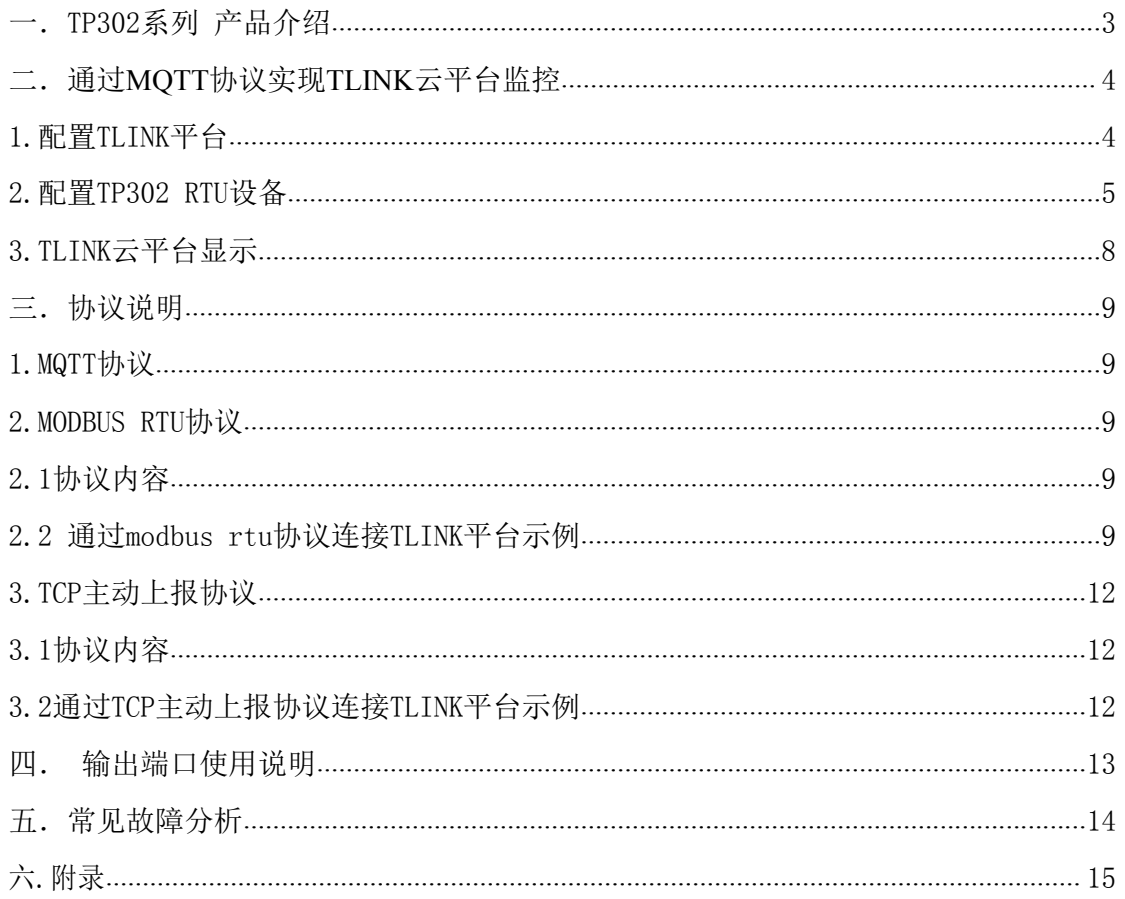

<span id="page-2-0"></span>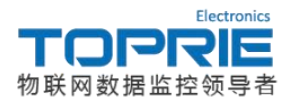

## 一.TP302系列 产品介绍

TP302系列是一种 3 通道模拟量采集 无线传输终端设备,可用于工业、农业、环境、民用 等实时数据远程监测,方便的入网方式及精确的测量促使其具有广泛的应用前景。随着移动互联网 的兴起,可以通过移动设备,电脑远程查看或分析测量数据。

TP302系列 采用全新的模块化设计理念,具有更好的兼容性和扩展性,方便后续产品的 升级使用。

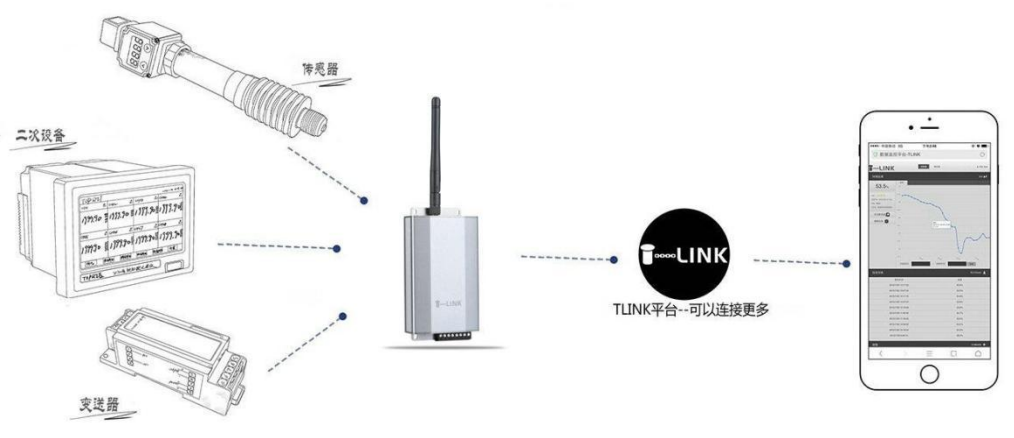

图1-1

TP302系列产品可采集模拟量4-20mA 和0-5000mV 两种,采集电流采用 24bit AD 芯片, 精度等级0.1 级,电压、电流采集电路采用独立的处理电路,保证了数据的独立性和稳定性。

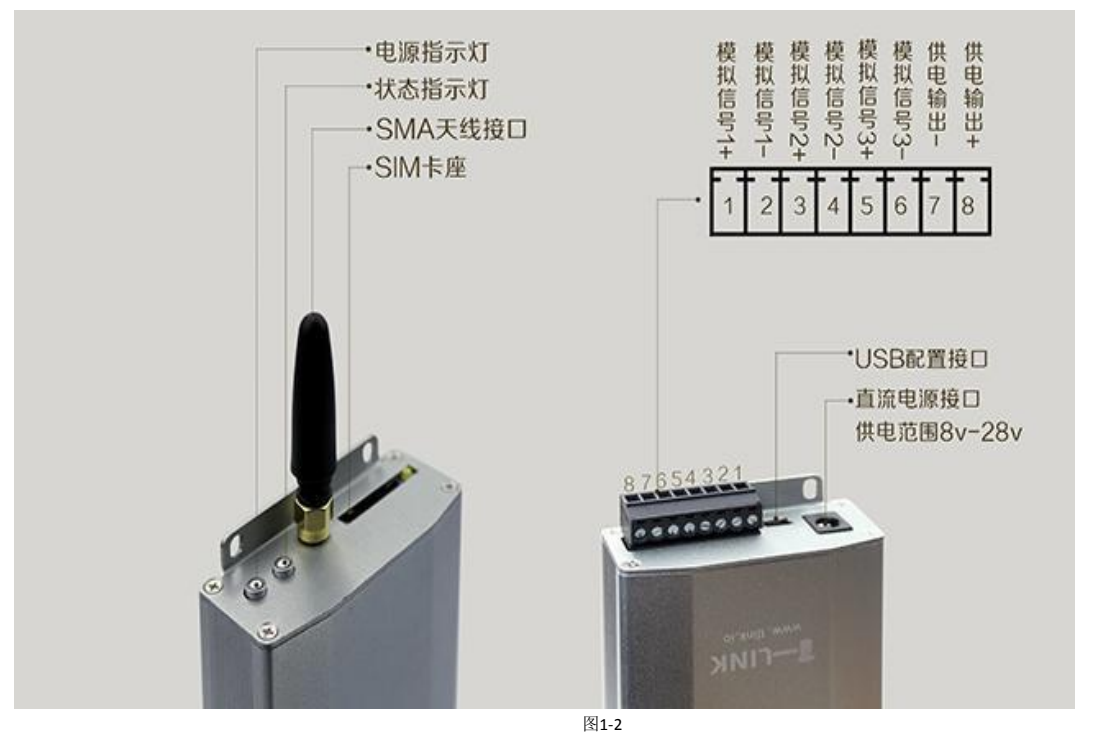

三路模拟量输入接口,4-20ma、0-5V 全支持; 一路输出:分为报警输出和馈电输出,报警输出与馈电输出为同一端口,功能二选一; 直流电源供电接口:宽电压供电,供电范围+8V~+28V DC; USB 配置接口: 用于上位机配置工具相连进行配置; SIM 卡座: 电话卡安装位置, TP302V2支持中国移动&中国联通2G网络; TP302V4 支持中国移动&中国联通2G,3G,4G网络和电信4G网络; SMA 天线接口:接GPRS/4G天线;

<span id="page-3-1"></span><span id="page-3-0"></span>电源按键:长按可重启设备;

状态指示灯:正常情况下为绿灯常亮。6种颜色显示,可根据颜色分析设备运行状态(详 情可见第五章常见故障分析)。

## 二.通过**MQTT**协议实现**TLINK**云平台监控 1.配置TLINK平台

登录物联网平台www.tlink.io,无平台账号的用户可申请注册。登录平台账号之后点击左侧 工具栏中的设备选项进行添加设备。在创建设备界面用户可设置设备的相关信息。具体操作界 面如下图所示:

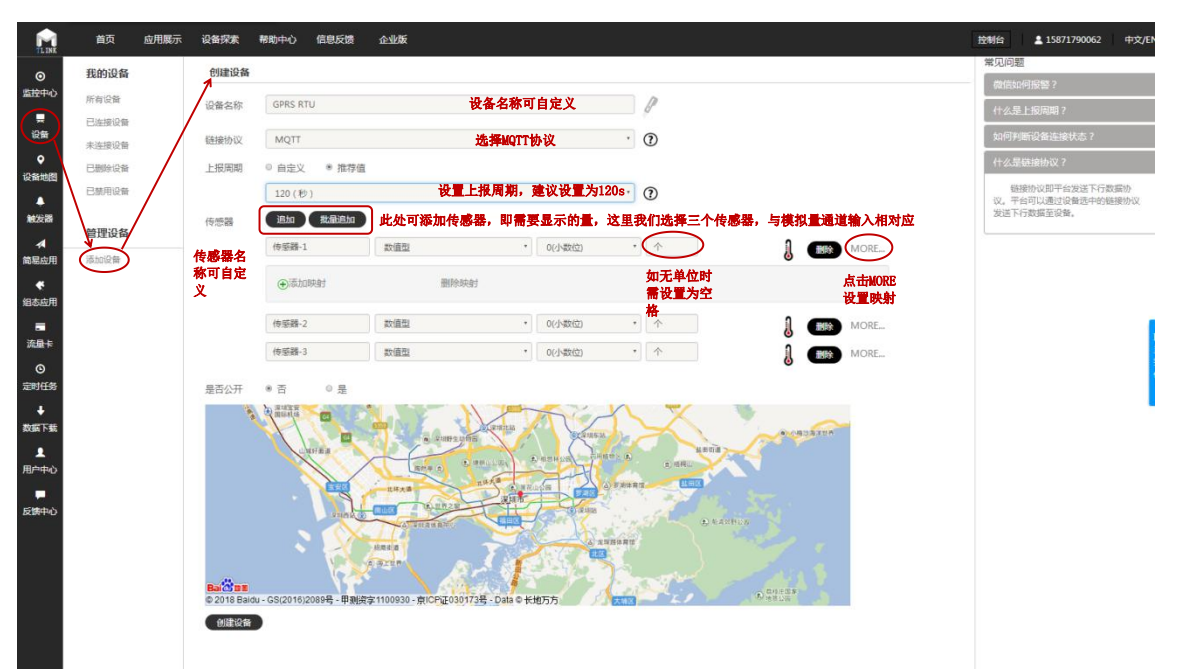

图2-1

点击MORE之后再点击添加映射即可添加相应传感器的映射,映射的前半部分为传感器输出 的电压或电流范围(4-20ma或0-5V),后半部分为量程范围。例如传感器-1为输出4-20ma的温 度传感器,测温量程范围为-30℃—110℃在添加映射时即可按照下图所示设置:

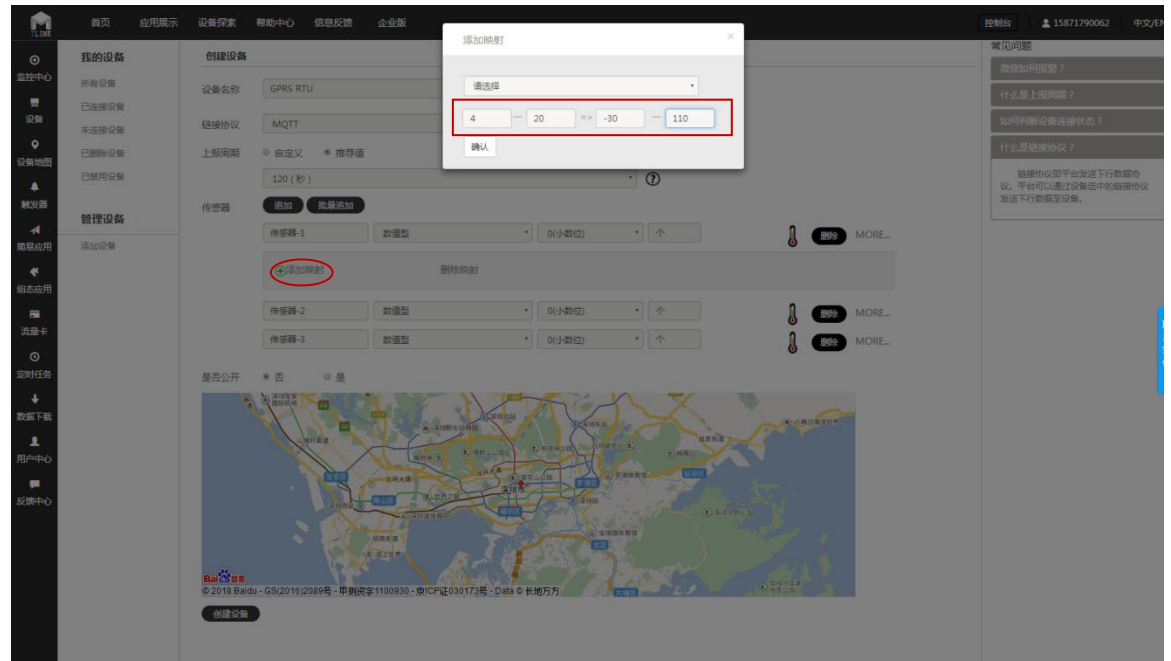

图2-2

点击确认键即可完成映射的设置,设置完映射后在地图上选择设备的大概地理位置,点 击创建设备即可完成设备的创建。

<span id="page-4-0"></span>创建设备完成之后点击左侧菜单栏中的设备选项即可查看添加的设备即GPRS RTU设备,点 击GPRS RTU设备的设置连接选项,进入之后在设备信息中即可查看GPRS RTU设备的服务器IP, 服务器端口号和序列号。如图2-3所示:

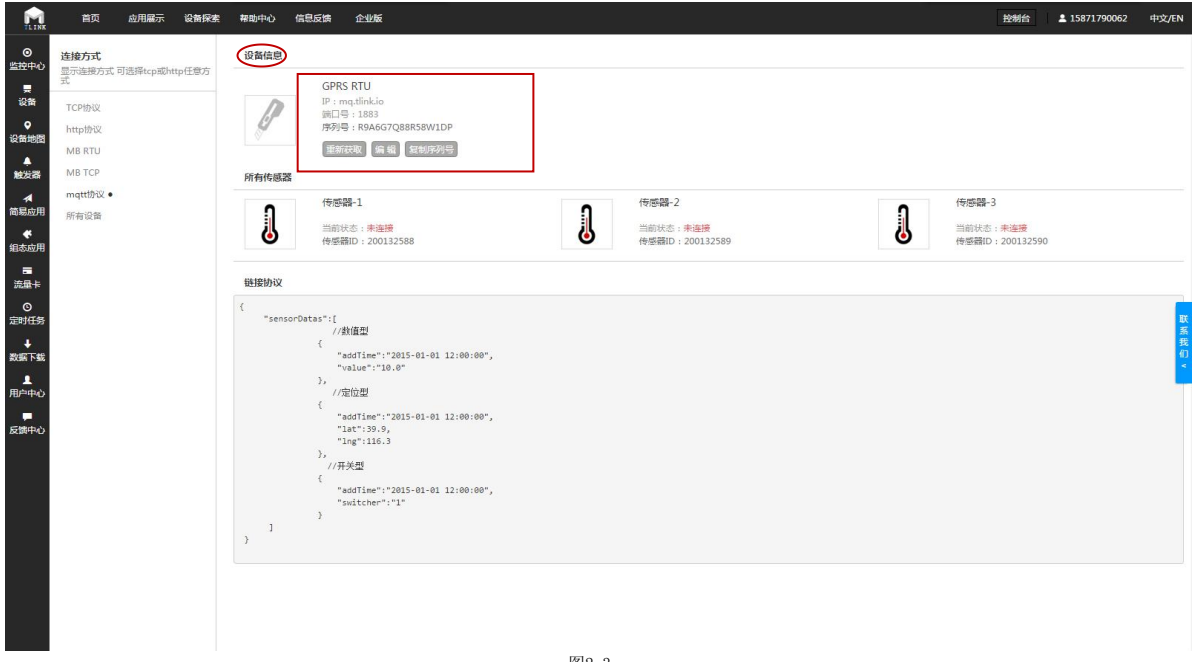

#### 2.配置TP302 RTU设备

图2-3

配置好TLINK物联网平台上的相关参数之后再对TP302 RTU的参数进行配置,完成了基本 的联网操作之后即可连接上TLINK物联网平台,实现云平台远程监控。

2.1 安装产品资料中的CHR340驱动,给设备通电,将设备用USB线与电脑连接后即可在计 算机的设备管理器端口选项找到TP302 RTU设备对应的com口,如图2-4所示:

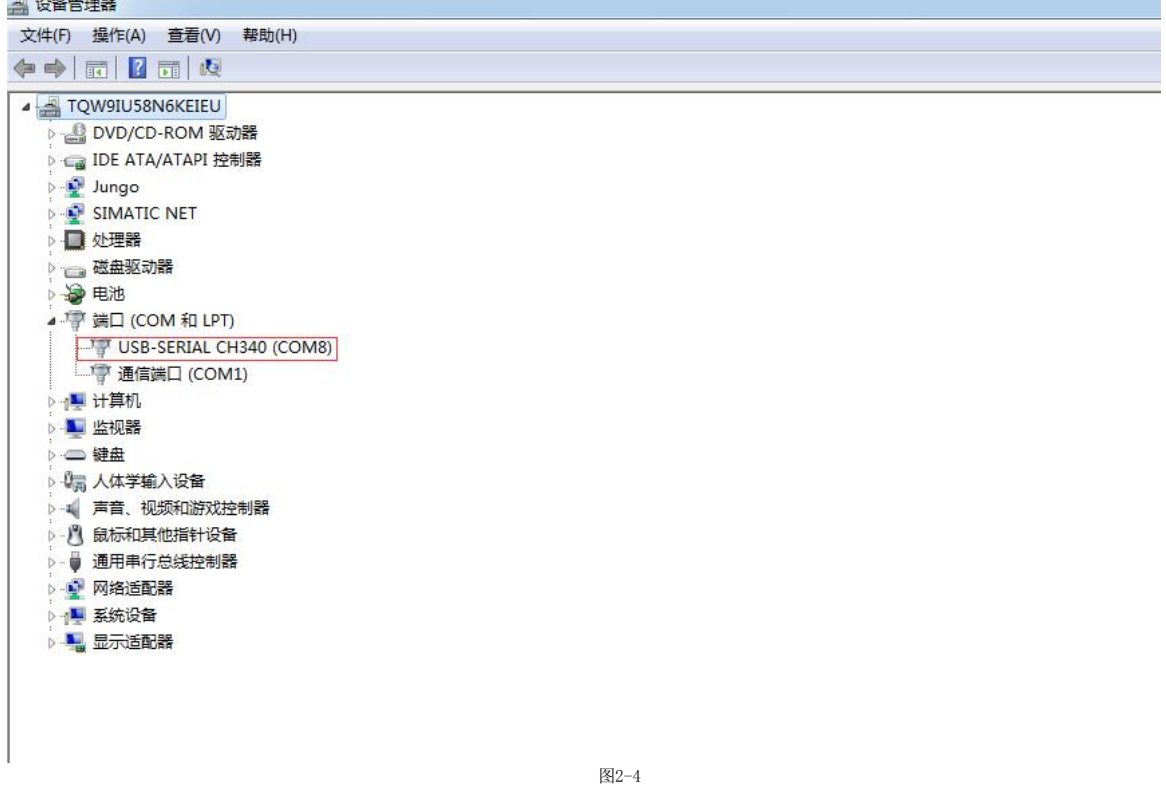

2.2 打开配置工具,点击配置工具左侧第一项的通讯设置,出现串口设置弹窗。串口选择 与CH340驱动对应的com口即com8口, USB口的通讯波特率为115200. 如图2-5所示:

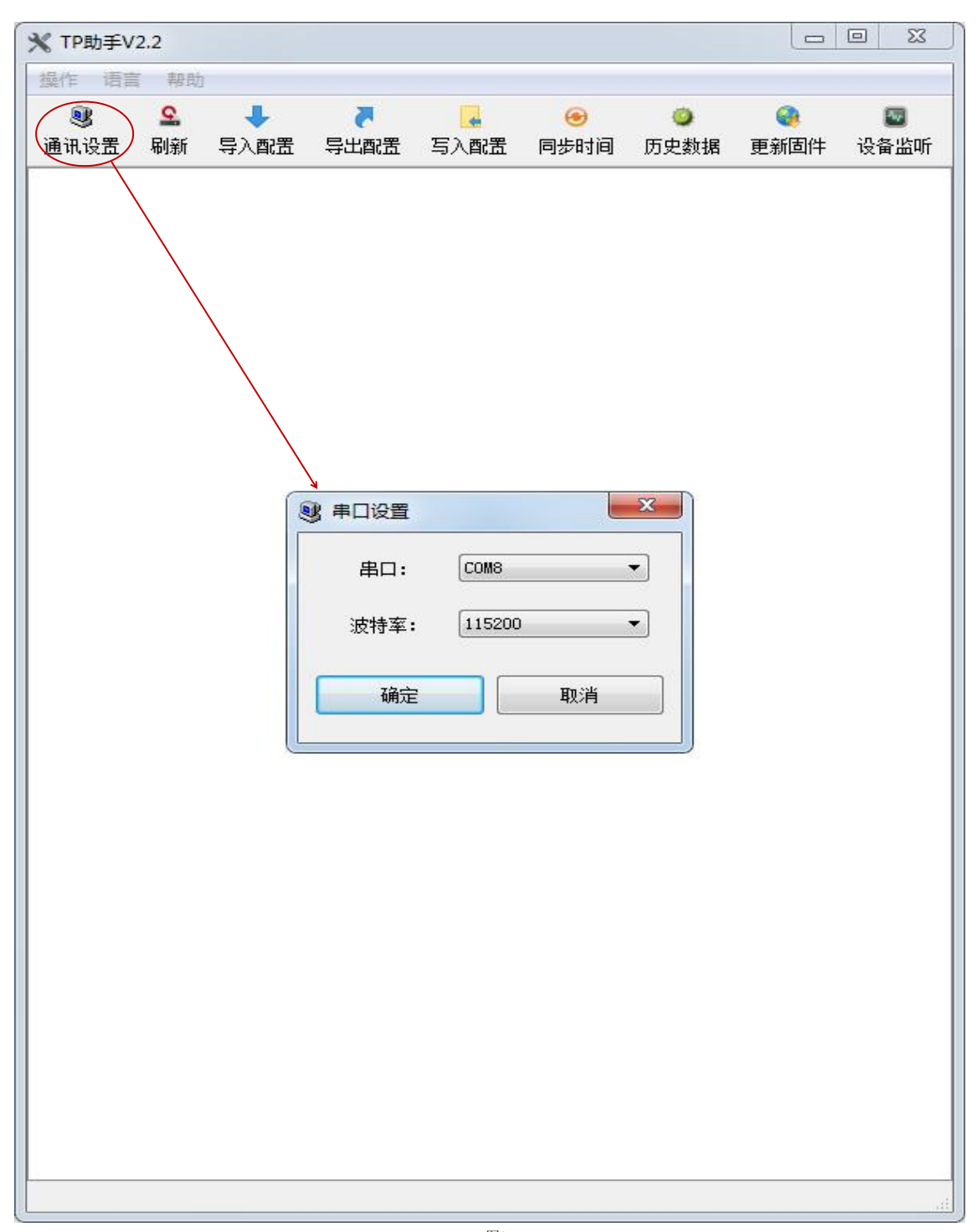

图2-5

设置完串口后点击操作菜单栏中的刷新按键,配置工具界面即可出现RTU的所有配置选项, 如图2-6,2-7所示。

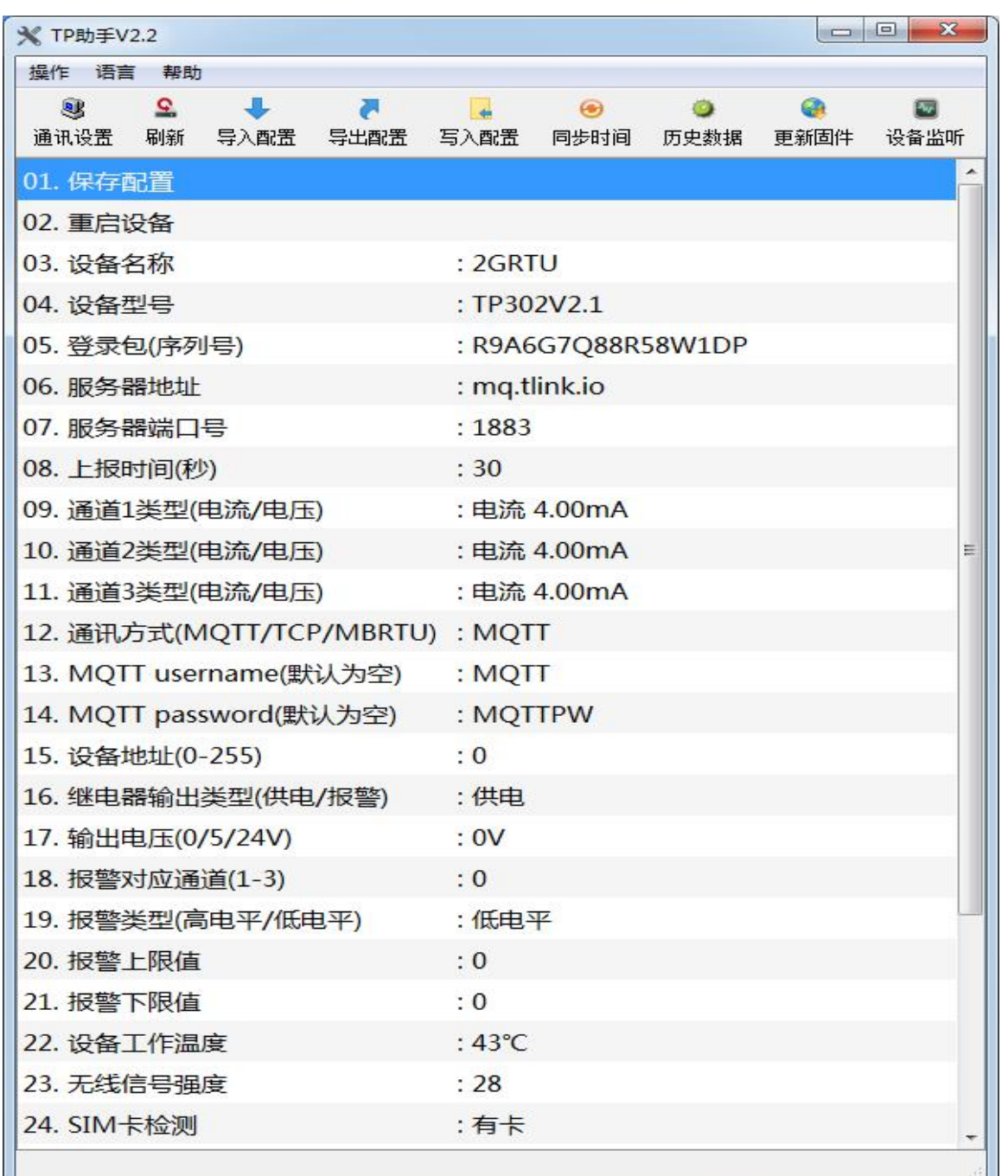

图2-6

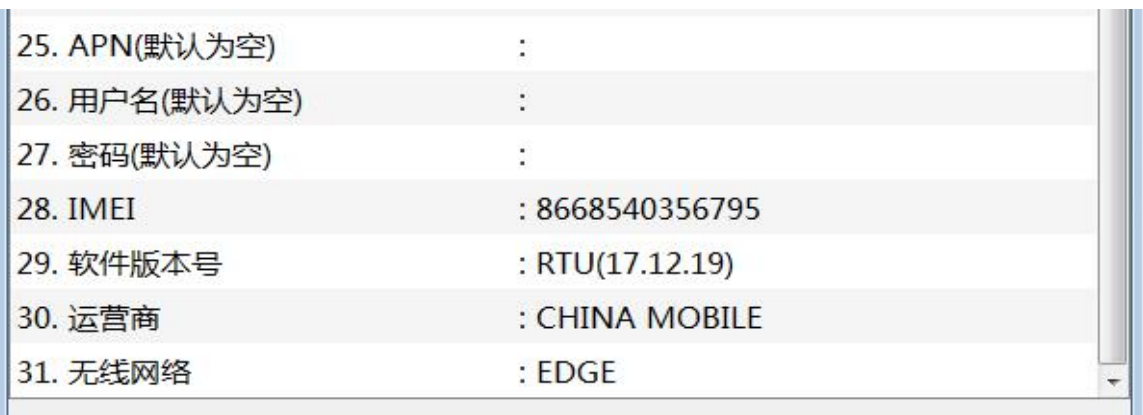

图2-7

用MQTT协议连接TLINK平台时需配置的选项如下: 05 登录包(序列号):配置为TLINK平台中设备信息栏的序列号,连接TLINK平台必配置选  $\mathcal{F}_{\mathcal{A}}$ ;

物联网平台 [www.tlink.io](http://www.tlink.io/)

<span id="page-7-0"></span>06 服务器地址:数据服务端的服务器地址,必配置选项,这里为mq.tlink.io(若连接其它服 务器则配置为其它服务器的IP) 07 服务器端口号:必配置选项,TLINK平台MQTT协议服务器端口号为1883.(若连接的为其 它的服务器则配置为其它服务器相应的端口号) 08 上报时间:数据上传的时间,建议为30秒,最大值不超过1000(使用MQTT协议和TCP主 动上报协议需配置为自定义的数值,使用modbus协议时无需配置此项)。 09-11 通道类型: 配置工具上的值为接上传感器时的测量值, 每个通道可单独选择, 选择电流 型(4-20ma)即接电流型传感器,电压型(0-5V)接电压型传感器。 12 通讯方式: 此处我们选择MOTT协议, 支持MOTT, MODBUS RTU,TCP三种通讯协议。 13-14 mqtt协议用户名和密码: TLINK 物联网平台MOTT协议的用户名为: MOTT 密码为: MOTTPW 15 设备地址(0-255): 使用MODBUS RTU协议时必配置选项, RTU设备的modbus地址

16-21 RTU继电器:这6项为RTU输出端口的配置项,可以配置为供电输出或报警输出两类, 两项功能选其一种。(详情见输出端口使用说明)

25-27 APN:使用APN专网卡的配置项

28 IMEI:入网许可证号(一般情况下无需配置)

(注:其它未作说明的选项均为固定项,无需配置)

2.3 配置完成后点击保存配置,并重启设备,选择菜单栏中的设备监听按键,即可弹出设备打 印消息信息框,在信息框中可以查看设备目前的工作状态。如图2-8所示:

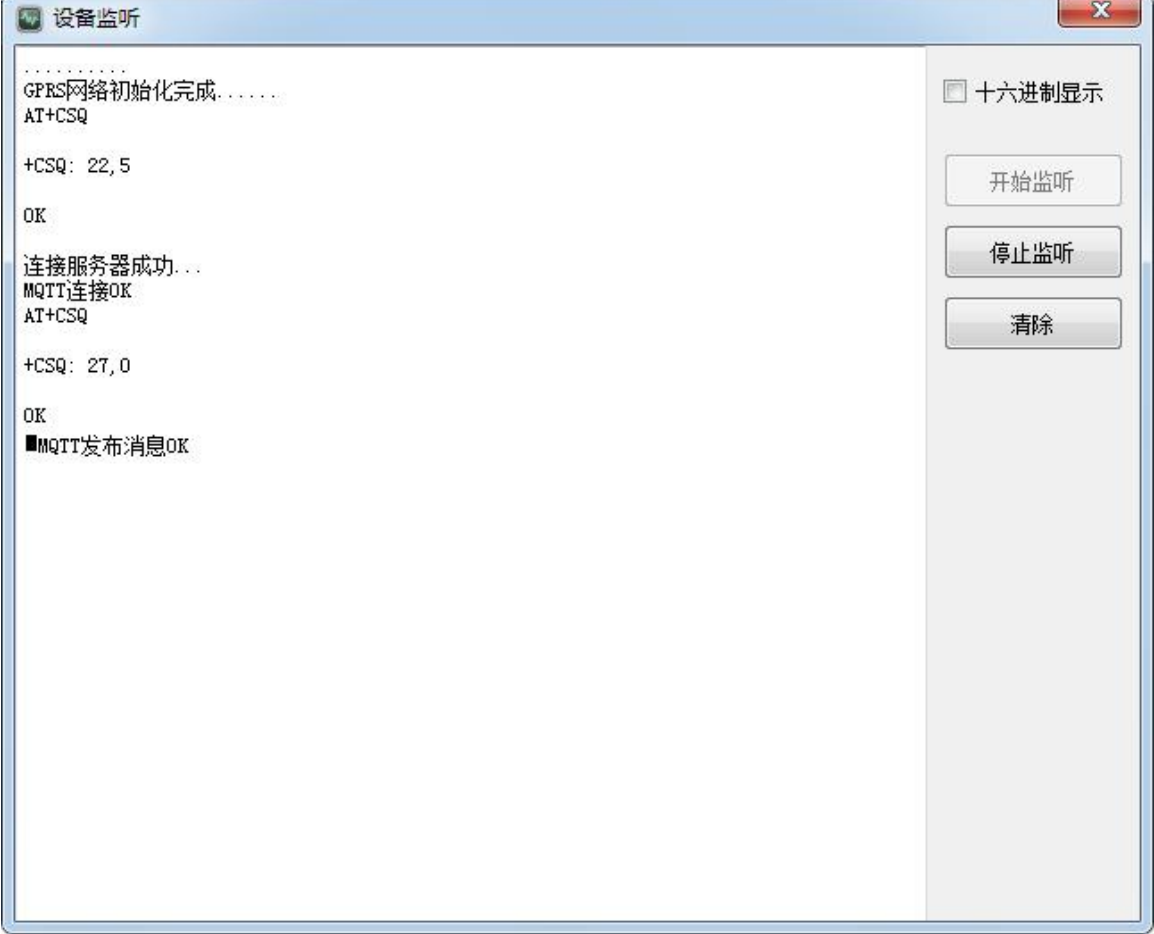

#### 图2-8

#### 3.TLINK云平台显示

配置好TLINK平台和TP302 RTU设备之后即可在TLINK云平台上监控设备传输数据的相关信 息。TLINK控制台界面如图2-9所示。(数据除了以表格的形式在TLINK平台上显示出来,还 有历史曲线和组态等其它展示方式,详情可见TLINK平台的应用展示和帮助中心)

<span id="page-8-0"></span>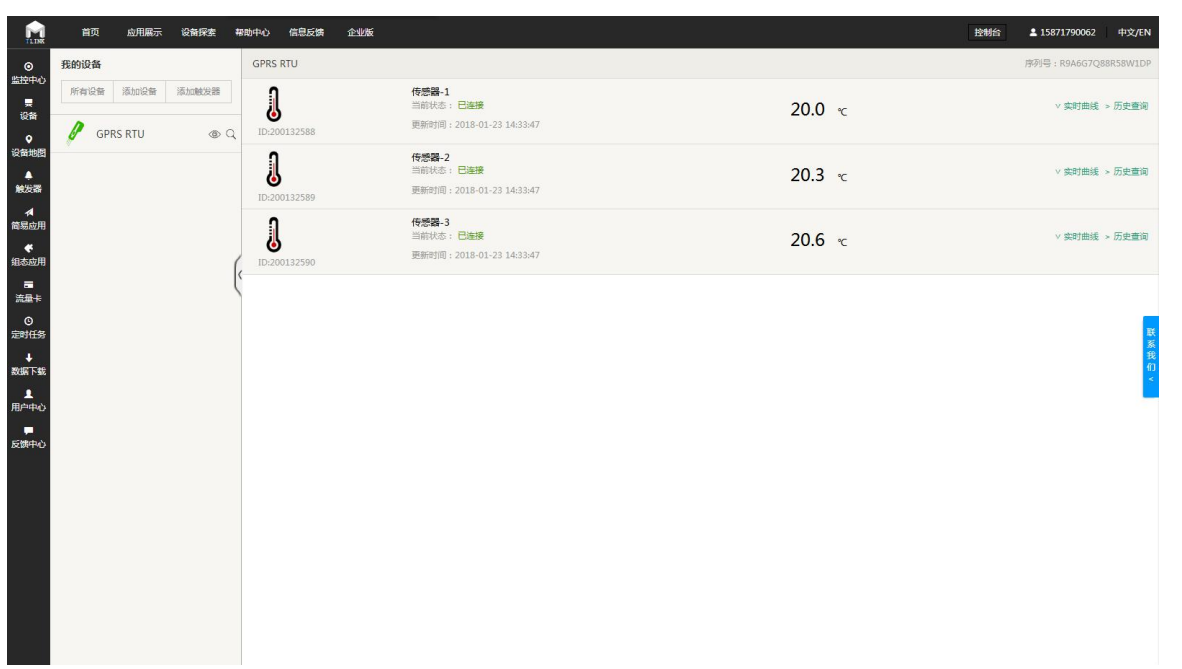

图2-9

## 三.协议说明

TP302 RTU集成了MQTT, MODBUS RTU, TCP主动上报这三种协议。三种协议的具体说明如下; 1.MQTT协议

MQTT协议是一个客户端服务端架构的发布/订阅模式的消息传输协议。客户端通过网络连 接到服务端,将消息发布到服务端,服务端接收到消息之后会转发应用消息给符合条件的客 户端订阅。

TP302 RTU在与TLINK连接时配置的服务器地址和端口号即为服务端的服务器地址和端口 号, TLINK平台分配的序列号即为客户端ID和主题。TP302 RTU将消息发布, TLINK服务端接收 到消息之后即可在相应的设备上显示传输的数据内容。

#### 2.MODBUS RTU协议

#### 2.1协议内容

TP302 RTU包含标准的MODBUS RTU协议的03功能码,功能为读取1个或多个保持寄存器 的数据。详细通信格式如下:

命令格式:[设备地址] [命令号03] [起始寄存器地址高8位] [低8位] [读取的寄存器数高8 位] [低8位] [CRC校验低8位][CRC校验高8位]

设备应答:[设备地址][命令号03][返回字节个数][数据1][数据2]...[数据n][CRC校验低8 位][CRC校验高8位]

TP302 RTU一共包含10个寄存器,寄存器地址依次从0到9,所以能读取的最大寄存器地址为 9,最多可读取10个寄存器的数据。

设备地址可自定义,数据类型为32位浮点型数据,字节顺序为高位在前,低位在后。数据和 寄存器的对应关系为:

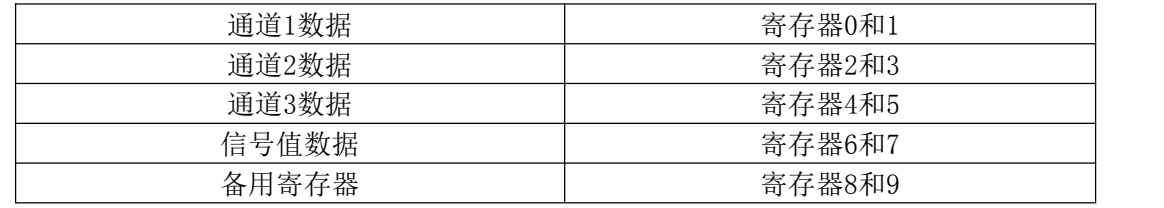

#### 2.2 通过modbus rtu协议连接TLINK平台示例

#### 2.2.1配置TLINK平台

在创建设备时将设备的连接协议选择为MB RTU即为modbus RTU协议,其它设置与用MQTT 协议连接时一致,如图3-1所示:

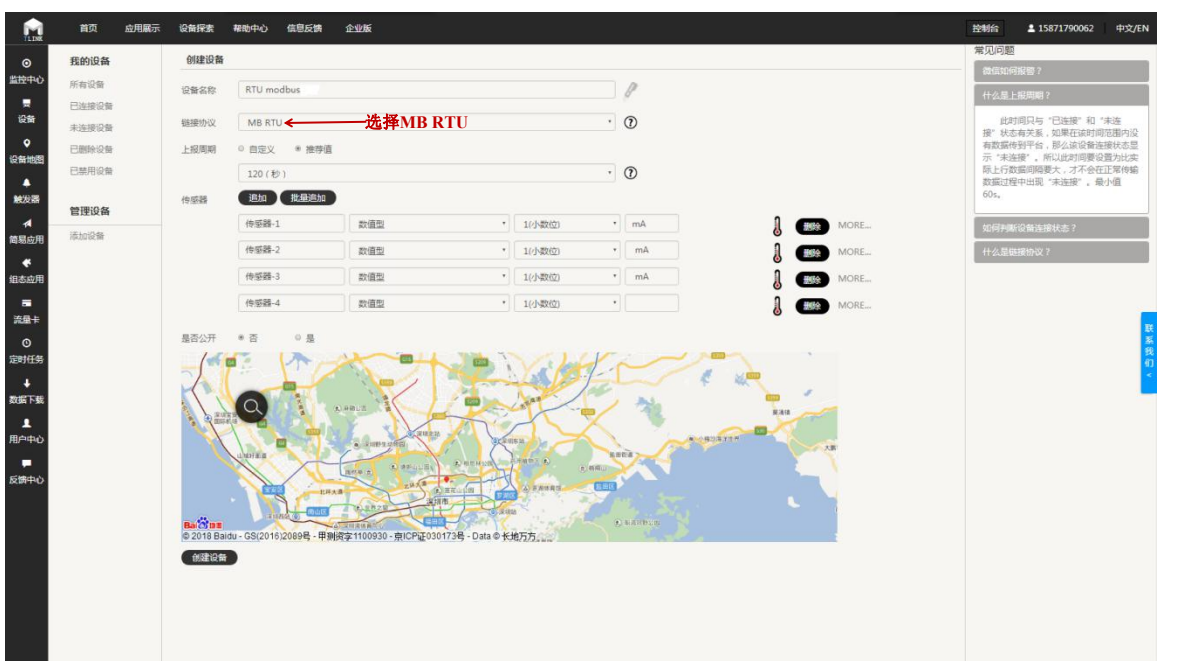

图3-1

创建好设备之后点击左侧菜单栏的设备选项,再进入设置连接界面。页面中即可显示出设备信 息和所有传感器。每一个传感器图标旁都有一个读写指令输入框,点击即可进行读写指令的设 置。

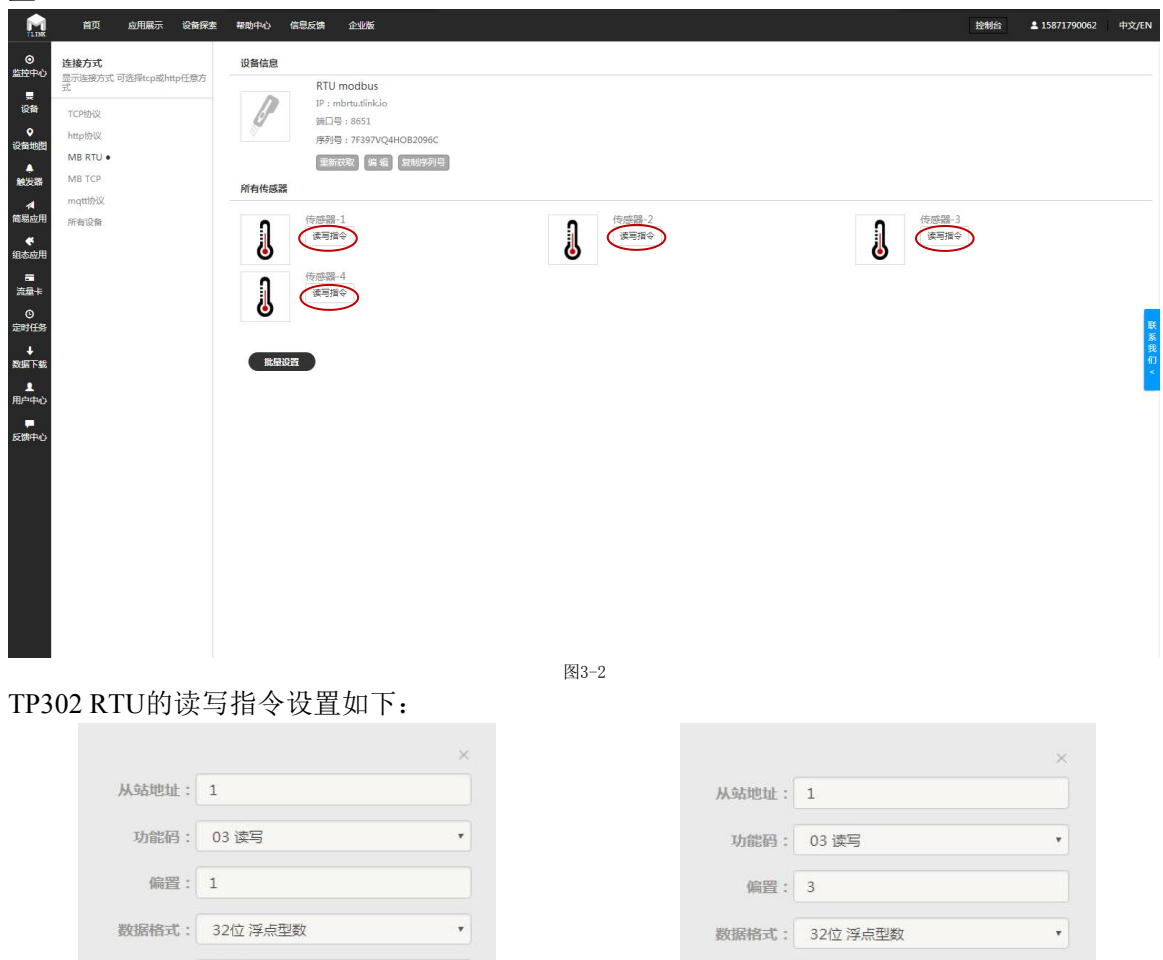

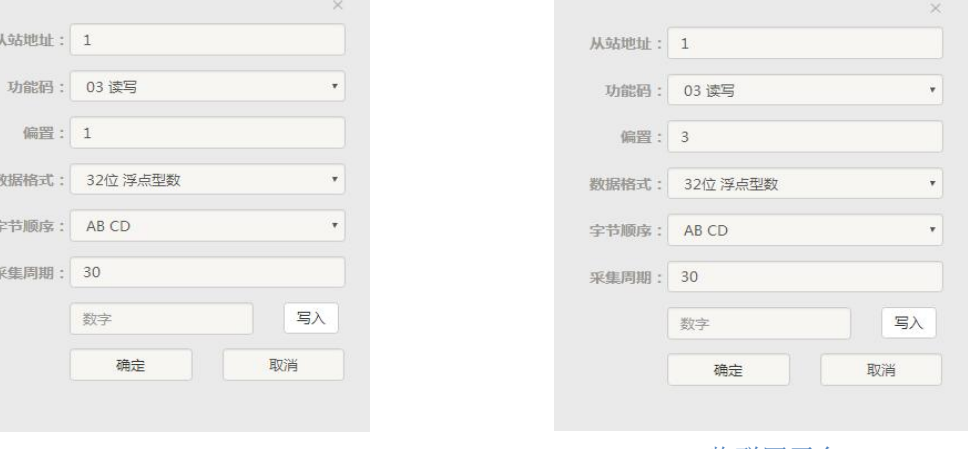

物联网平台 [www.tlink.io](http://www.tlink.io/)

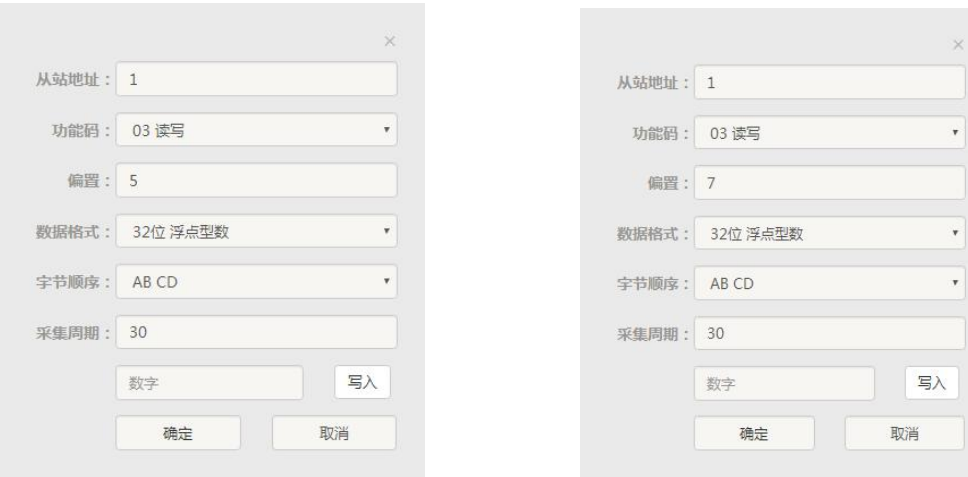

如图所示, 从站地址即为TP302 RTU的设备地址(此项可在配置工具中设定), 功能码选择03 功能码;TLINK平台的偏置不能设置为0,所以偏置为寄存器地址加1,由于TP302 RTU数据类型 为32位浮点型数据,两个寄存器存放一个数据,所以每个传感器对应的偏置分别为1,3,5,7 (其中1,3,5为1,2,3通道的模拟量值,7为信号值)字节顺序选择ABCD,即高位在前,低位在 后;采集周期为采集传感器数据的时间周期,此周期一定要小于编辑设备中设置的上报周期。 当设置的读写指令较多时可点击左下方的批量设置,TP302 RTU批量设置的结果如下:

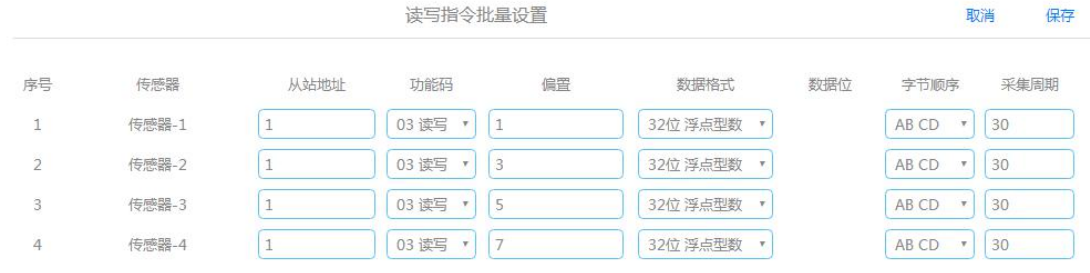

#### 2.2.2配置TP302 RTU

打开TP302 RTU的配置工具(此示例中使用的型号为TP302V2.1),进入配置界面,将登录包设 置为RTU modbus设备所对应的序列号,服务器地址设置为此设备设备信息中的IP,端口号设置 为此设备设备信息中的端口号。上报时间设置为0,通讯方式选择MBRTU,设备地址设置为1 (与TLINK平台上设置的从站地址保持一致)如图3-4所示:

图3-3

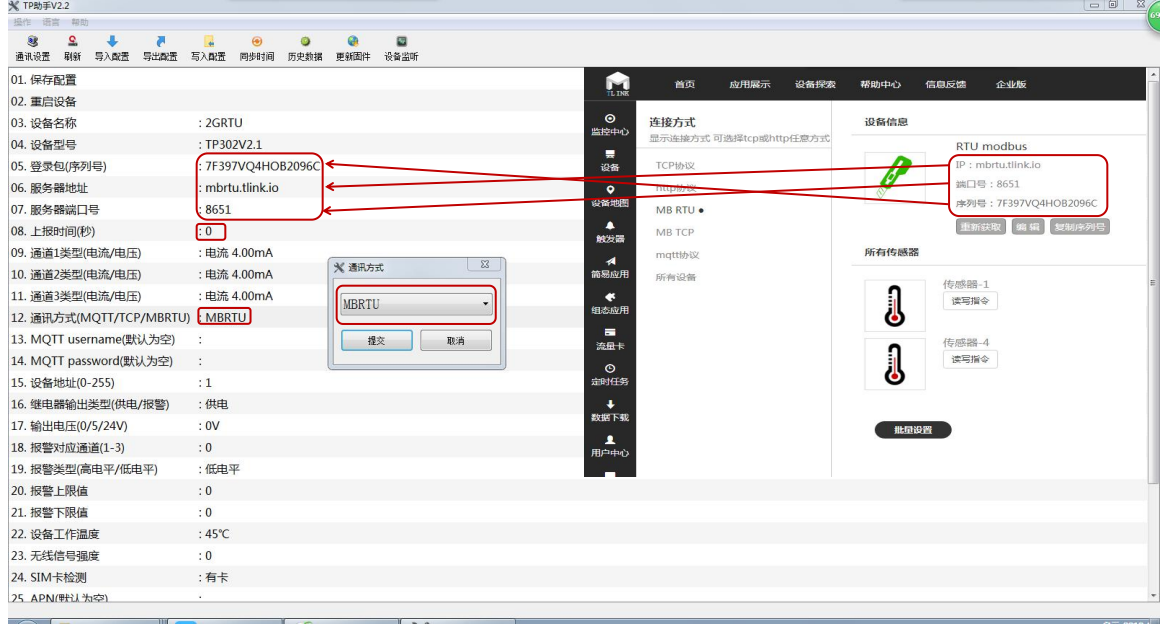

图3-4

物联网平台 [www.tlink.io](http://www.tlink.io/)

配置完成后点击保存配置并重启设备,进入设备监听界面即可查看设备的运行状态信息。

<span id="page-11-0"></span>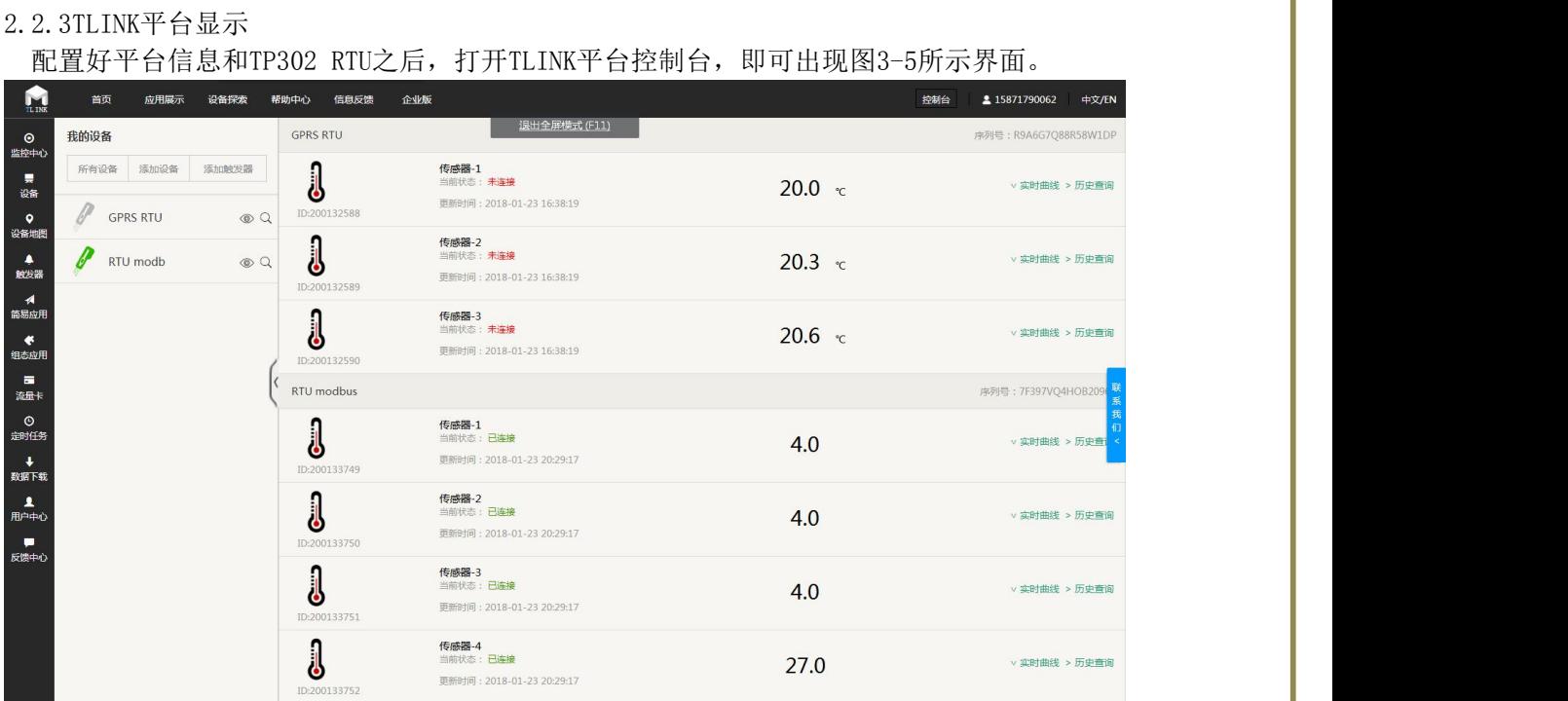

图3-5

#### 3.TCP主动上报协议

#### 3.1协议内容

TP302 RTU 主动上报协议格式如下:

#RTU,X.XX, X.XX,X.XX(0D0A)

数据头为#RTU

X.XX 为数据,共三组数据,分隔符为逗号,结束符为回车换行(※分隔符逗号为英文逗号)

#### 3.2通过TCP主动上报协议连接TLINK平台示例

3.2.1配置TLINK平台

创建设备时连接协议设置为TCP协议,设备创建完成之后点击设备栏中的设置连接选项, 进入界面,进行配置协议标签,TP302 RTU的协议标签如图3-6所示。

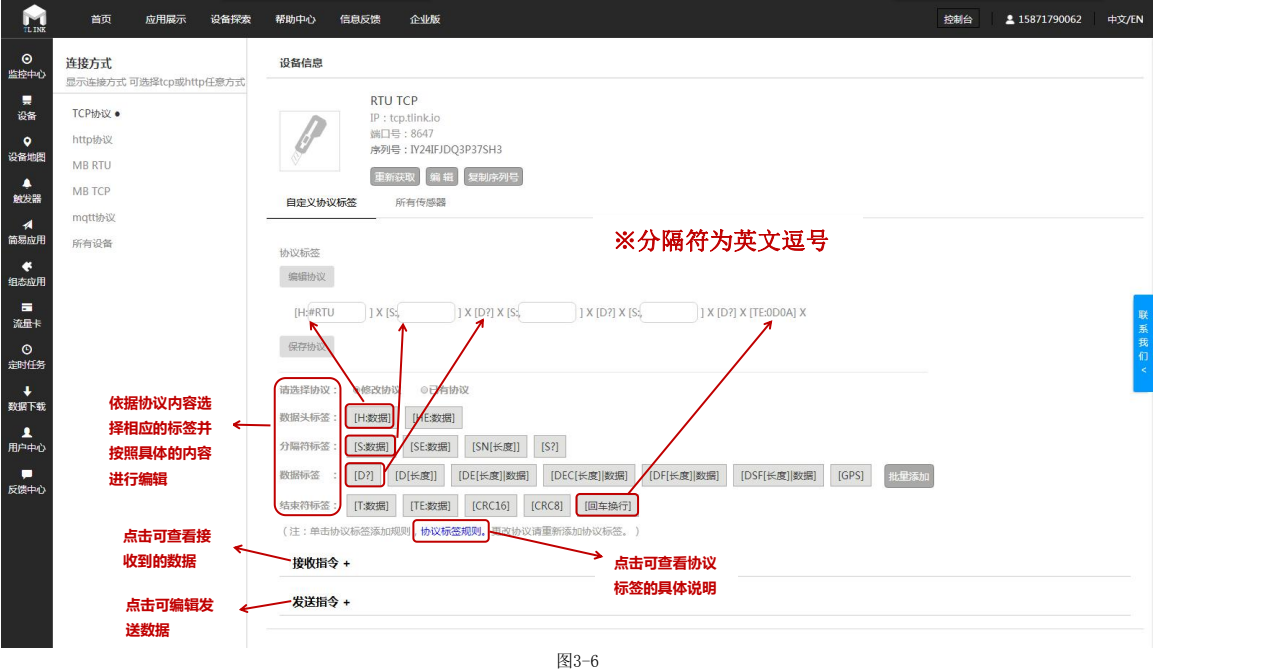

#### 3.2.2配置RTU

打开TP302 RTU的配置工具,进入配置界面,将登录包设置为RTU TCP设备的序列号,服务器地 址改为此设备对应的IP,端口号设置为设备信息中对应的端口号,上报时间需设置为不为0的 数值,建议为30秒。通讯方式设置为TCP,如图3-7所示:

<span id="page-12-0"></span>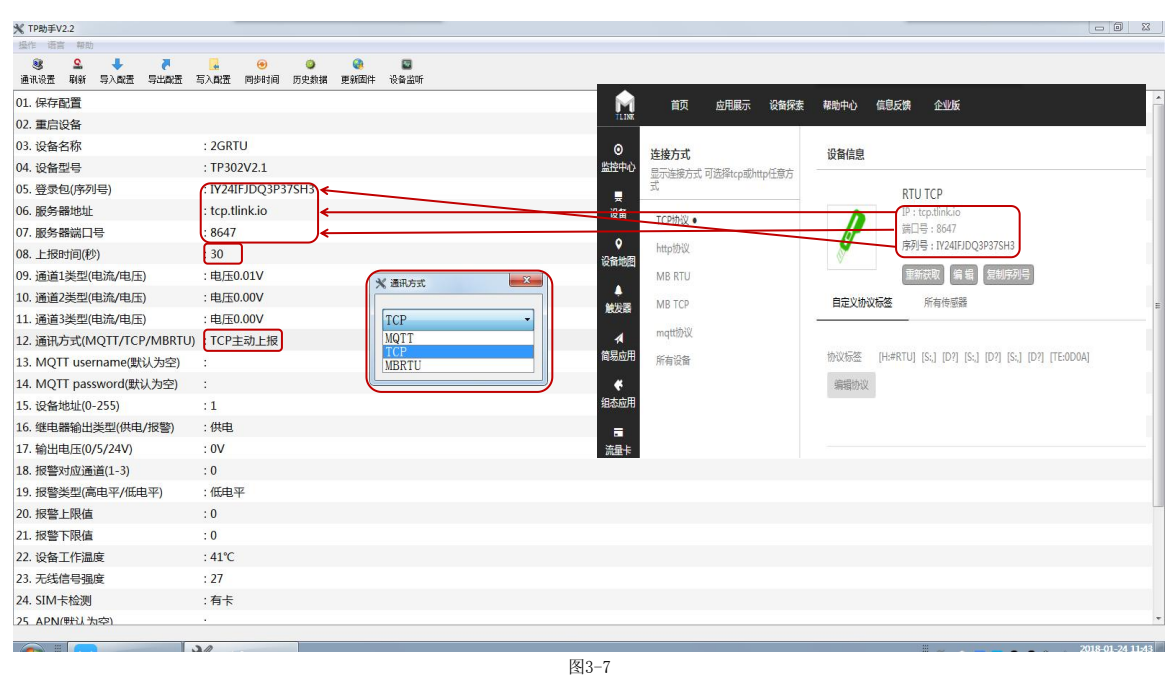

配置完成后点击保存配置并重启设备,进入设备监听界面即可查看设备的运行状态信息。 3.2.3TLINK云平台监控

配置好平台信息和TP302 RTU之后,打开TLINK平台控制台,即可出现图3-8所示的监控显示界  $\overline{\mathbf{m}}$ :

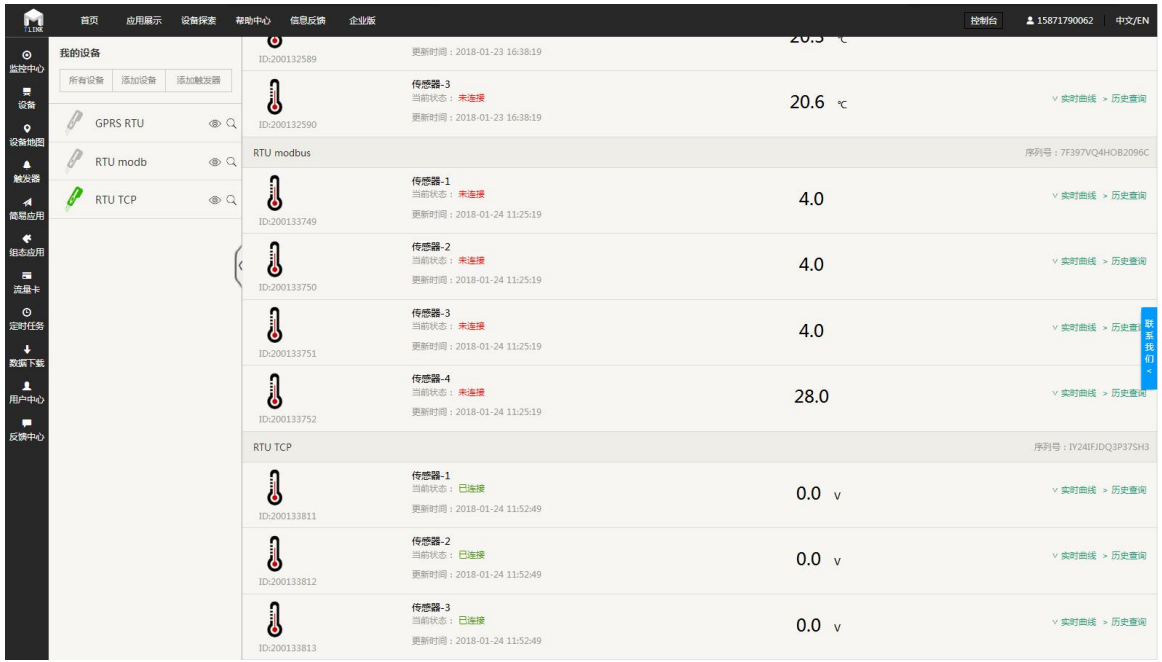

图3-8

## 四.输出端口使用说明

TP302 RTU的输出端口具有供电输出和报警输出两种输出功能,使用时只可选其中一项功 能使用。如图4-1所示:

<span id="page-13-0"></span>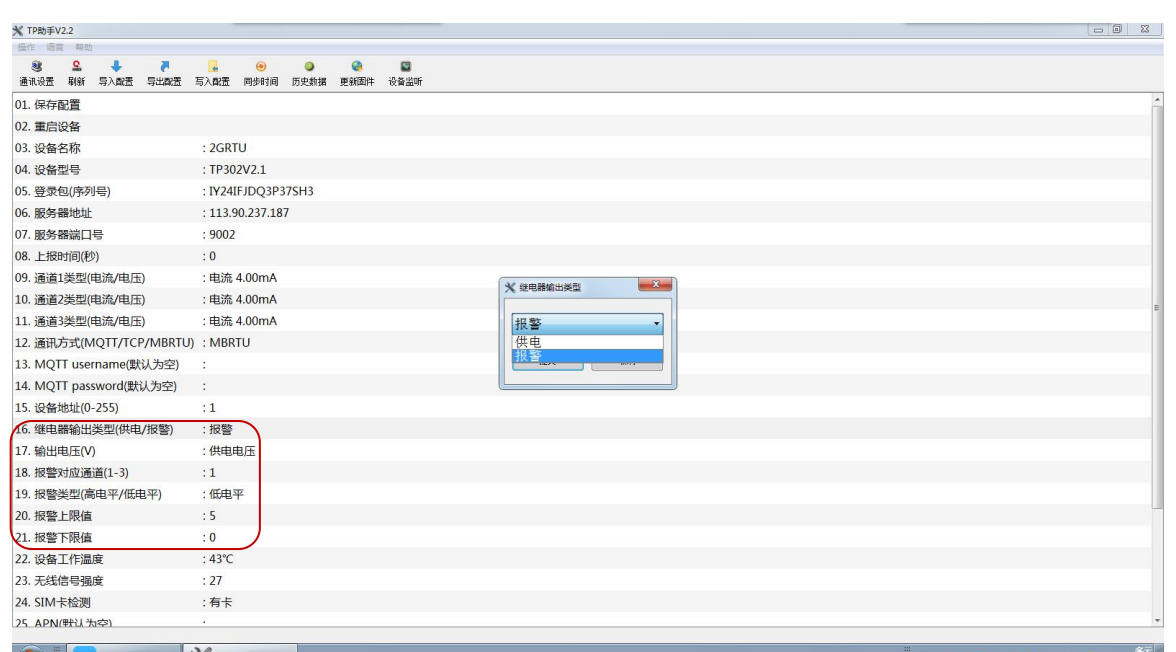

输出端口继电器输出类型分为供电型和报警输出型。

供电输出型: 输出电压可选择5V和24V(选择24V时输出端口的供电电压与给设备供电的电 压保持一致)

图4-1

报警输出型:输出电压可选择5V和24V(选择24V时输出端口的供电电压与给设备供电的电 压保持一致)

报警通道可选择三个通道中的任意一个通道。

报警类型分为常开报警和常闭报警,设置为常开报警,当通道数值超出报警上下限时输出 口输出电压;设置为常闭报警时,当通道数值超出报警上下限时输出口输出为0V。

报警上下限的值为每一通道对应的电流值或电压值的上下限。

设置完成后点击保存配置并重启设备。

### 五.常见故障分析

1.GPRS模块开机失败

设备监听界面打印GPRS模块开机失败消息,信号灯红色常亮。可能为模块损坏,可与售后 人员联系。

2. 网络启动失败

设备监听界面打印网络启动失败消息,信号灯紫色闪烁。可能为SIM卡欠费,或使用地无 信号 しゅうしょう しゅうしょう しんしゅう しんしゅう

3.SIM卡获取失败

设备监听界面打印SIM卡获取失败消息,信号灯浅绿色闪烁。检查是否插卡。

4.信号弱

设备监听界面打印信号弱消息,信号灯天蓝色闪烁。检查是否使用天线,或挪动到空旷

地。

5.连接服务器失败

设备监听界面打印连接服务器失败消息,信号灯红色闪烁。检查服务器配置选项与端口号 配置选项是否配置正确,服务器是否打开。

## <span id="page-14-0"></span>六.附录

## 附录一:传感器接线示意图

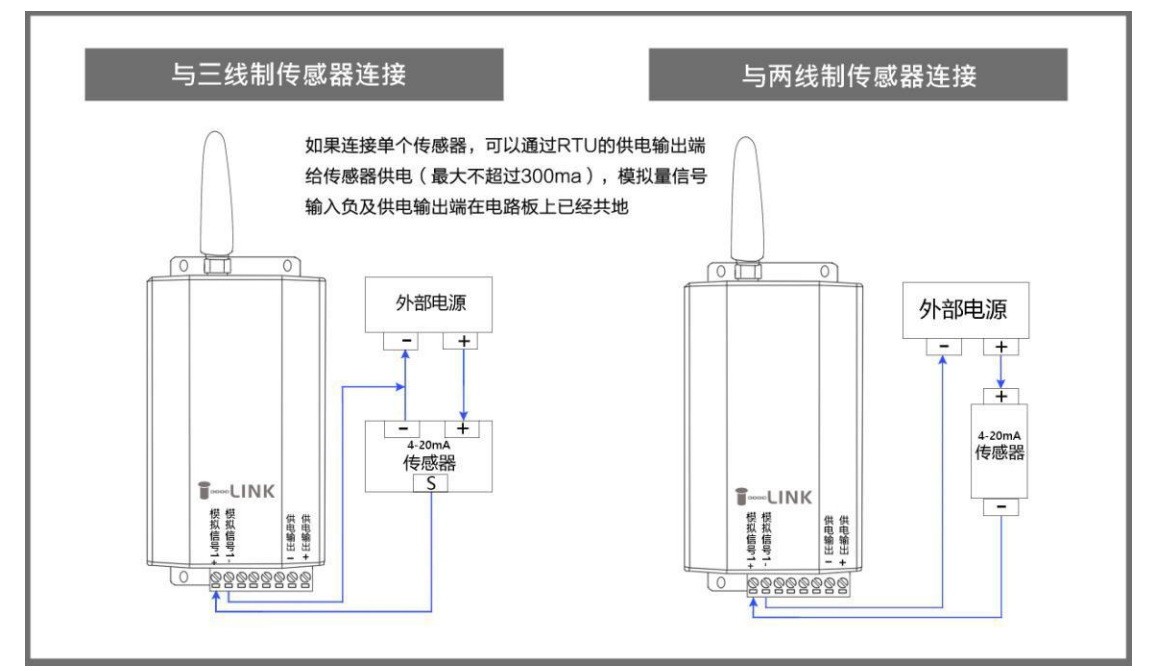

## 附录二:协议标签表

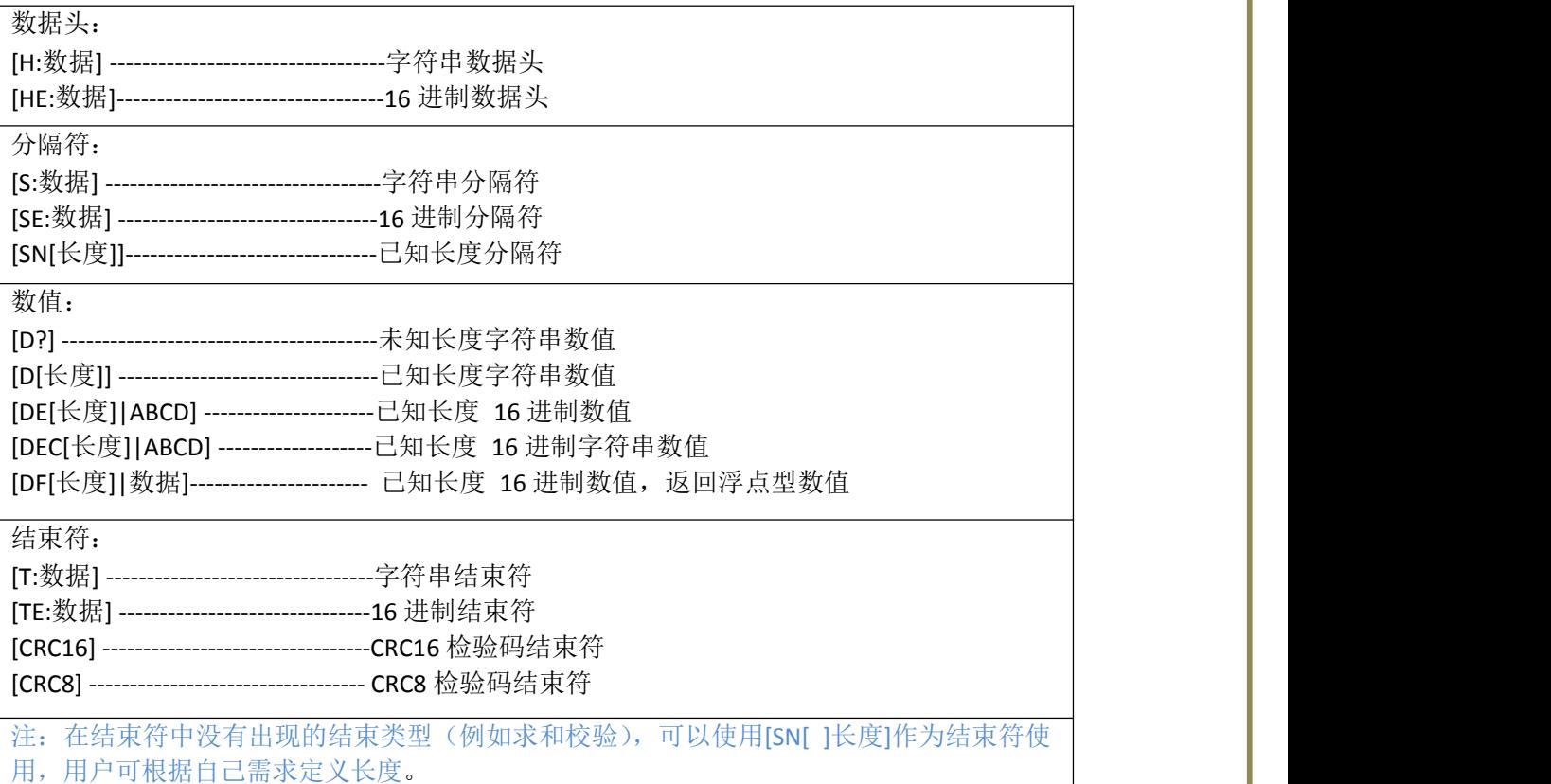

※ 更多协议标签说明,详见平台 [www.tlink.io](http://www.tlink.io/case/talkLabel.htm) 开发者中心—→**TCP** 开发文档